# **BERNINA Sticksoftware V6** - Kreuzstichprogramm

#### Fenstermodi

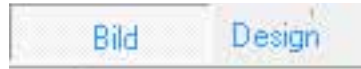

Bildmodus/-ansicht: Bildmaterial wird hier geöffnet, gescannt und bearbeitet (vergrößern, verkleinern, drehen) Designmodus/-ansicht: Hier wird das eigentliche Kreuzstichmotiv erstellt. Auf Grundlage der Bildvorlage oder auch ohne Vorlage.

## Übersicht Werkzeuge Bildarbeitsfläche

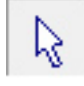

Pfeil: zum verschieben, vergrößern, verkleinern, drehen der Bildvorlage

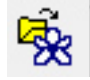

Bild laden: importieren von Bildvorlagen wie z.B. ClipArts, Tiffs, Jpegs, Gifs, etc,

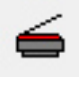

Bild scannen: Funktion scannen zum Einscannen von Bildmaterial, z.B. Handstickvorlagen

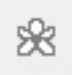

Bild abblenden: Aktiv bei importierter Bildvorlage; Bild kann ein- oder ausgeblendet werden

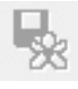

Bild speichern: Aktiv bei importierter Bildvorlage; Bild kann gespeichert werden

#### Übersicht Werkzeuge Designarbeitsfläche

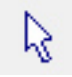

Objektauswahl: damit kann ich Quadrate, Rechtecke aufziehen und so meine Kreuzstiche auswählen.

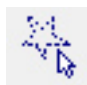

Polygonauswahl: mit diesem Werkzeug kann ich Punkte setzen, die Auswahl mit "Enter" schließen und so mein Kreuzstichmotiv genau auswählen

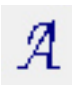

Textwerkzeug: Wenn das "A" ausgewählt wird, erscheint ein Strich und ich kann einen Text schreiben. Bestätige ich mit "Enter", wird das Wort in Kreuzstichen umgesetzt. Um die Schriftart, Schriftschnitt, Schriftgröße, etc. zu verändern, muss ich (bevor ich etwas geschrieben habe) mit der rechten Maustaste auf das "A" klicken. Es öffnet sich dann ein Unterfenster und ich kann alle gewünschten Einstellungen vornehmen.

Die nächsten drei Werkzeuge werden erst aktiv, wenn ich zuvor mein erstelltes Kreuzstichmuster mit Polygon oder Pfeil ausgewählt habe...

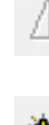

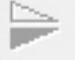

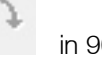

Vertikal spiegeln Horizontal spiegeln in 90°-Schritte drehen

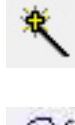

Zauberstab: ist erst aktiv, wenn ich eine Bildvorlage geladen habe. Mit dem Zauberstab kann ich auf ein Bildteil klicken und er füllt mir alle Flächen, die die gleiche Farbe haben, mit meinem zuvor angewählten Kreuzstich-Muster aus.

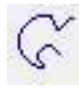

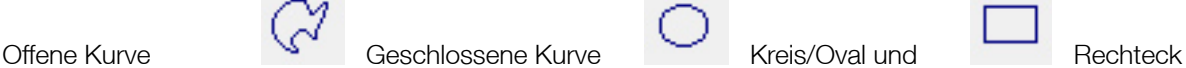

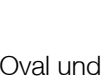

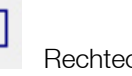

dienen zum Zeichnen von Flächen oder offenen Objekten - jeweils immer mit "Enter" bestätigen.

### Übersicht Werkzeuge Designarbeitsfläche

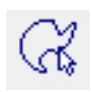

Automatische Auswahl: durch Anklicken auf eine Farbfläche, wird automatisch die gesamte Farbfläche ausgewählt (anstatt nur ein Kreuz). Das Objekt muss sich dazu jedoch innerhalb des Stickrahmens befinden. Sonst funktioniert es nicht!

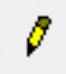

Bleistift: zum Zeichnen einzelner Linien bzw. Kreuze (je nachdem, welche Stiche angewählt sind)

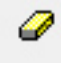

Radiergummi: zum Löschen einzelner Linien bzw. Kreuze

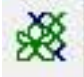

Automatische Stickung: zum automatischen Digitalisieren von Vorlagen

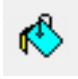

Flächenfüllung

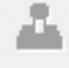

Stempel: nur aktiv, wenn etwas ausgewählt ist, dupliziert den ausgewählten Bildteil beliebig oft. Mit "entfernen" wird man den Stempel wieder los

## Übersicht Symbolleiste

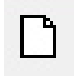

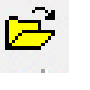

**Neues Dokument/Design Einer Schwaren Besign öffnen Eine Design speichern Schwaren Besign speichern** bestehendes Dokument/<br>Design öffnen in Design speichern

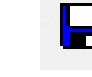

Nur aktiv wenn zuvor Füllung oder Kontur ausgewählt sind:

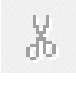

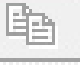

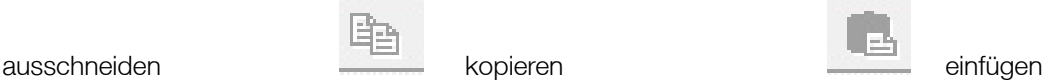

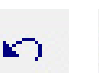

Arbeitsschritte rückgängig machen bzw. wiederholen

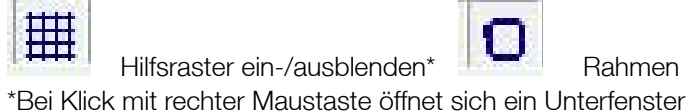

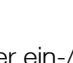

Hilfsraster ein-/ausblenden\* Half Rahmen ein-/ausblenden\* Half ein-/ausblenden

Bild/Vorlage

33

Darstellung Kreuzstichmotiv als Kreuz oder als Kästchen

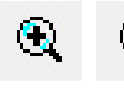

Лþ

 zur Vergrößerung, Verkleinerung, Alles zeigen und 1:1-Darstellung der Arbeitsfläche.

## Übersicht Stiche- und Farbenleiste

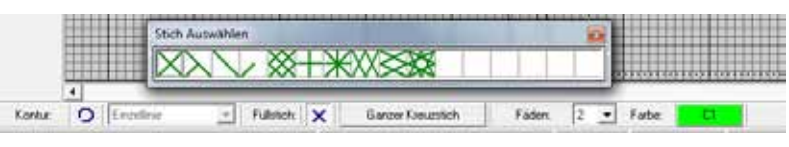

In dieser Leiste befinden sich die Stickstiche. Wir können wählen zwischen Kontur und Füllstiche, stellen die Fäden ein und haben unsere Farbpalette.